## **DIGITAL VIDEO**

the ultimate tool for  $\boldsymbol{3.4}$ 

## Mac & Win **Tutorial Workbook**

# Story Planner PRO

## Tutorial Workbook

© 2008-2010 Digital Video S.p.A.

All rights reserved.

Story Planner is a trademark of Digital Video S.p.A.

JPG support: this software is based in part on the work of the Independent JPEG Group.

PNG library: libpng version 1.2.4 - July 8, 2002. Copyright © 1998-2002 Glenn Randers-Pehrson. Copyright © 1996-1997 Andreas Dilger. Copyright © 1995-1996 Guy Eric Schalnat, Group 42, Inc.

TIFF library: Copyright © 1988-1997 Sam Leffler. Copyright © 1991-1997 Silicon Graphics, Inc.

Adobe, Flash, and Macromedia are registered trademarks of Adobe Systems Incorporated in the U.S. and/or other countries.

QuickTime and the QuickTime logo are trademarks used under license. The QuickTime logo is registered in the U.S. and other countries.

All other product names mentioned in this guide may be trademarks or registered trademarks of their respective companies and are hereby acknowledged.

This document is protected under copyright law. The contents of this document may not be copied or duplicated in any form, in whole or in part, without the express written permission of Digital Video S.p.A. This document is supplied as a guide for the Story Planner product. Reasonable care has been taken in preparing the information it contains. However, this document may contain omissions, technical inaccuracies, or typographical errors. Digital Video S.p.A. do not accept responsibility of any kind for customers' losses due to the use of this document.

Special thanks to Callum Hepburn.

Printed in Italy.

Rev 3.4.b

## **[Contents](#page-5-0)**

#### [Introduction](#page-5-0)

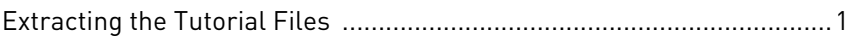

#### [Starting a New Storyboard](#page-7-0)

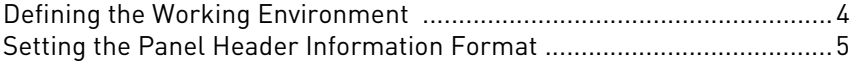

#### [Creating Sketches](#page-11-0)

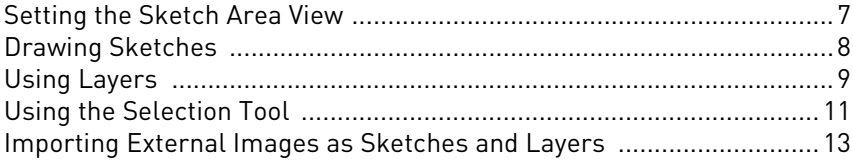

#### [Editing Captions](#page-19-0)

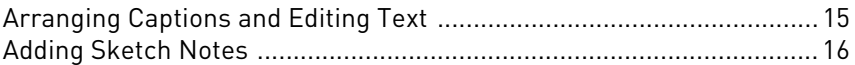

#### [Defining the Story Flow](#page-23-0)

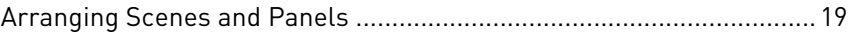

#### [Setting the Camera and Layer Animation](#page-25-0)

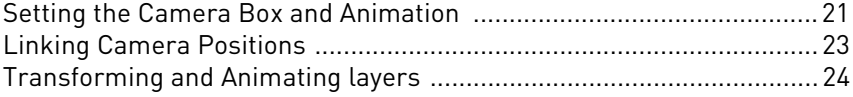

#### [Adding Graphical Information](#page-33-0)

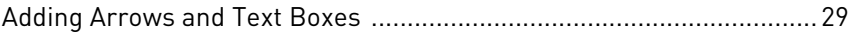

#### [Working with the Timeline](#page-35-0)

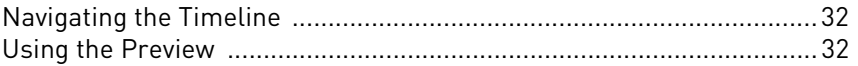

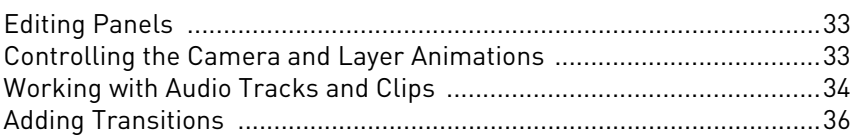

### [Exporting Animatics, Images and Toonz Scenes](#page-43-0)

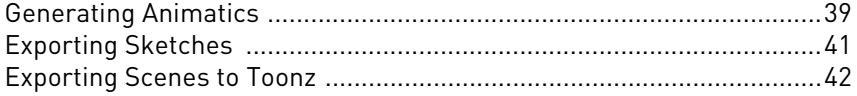

### [Editing and Printing Exposure Sheets](#page-49-0)

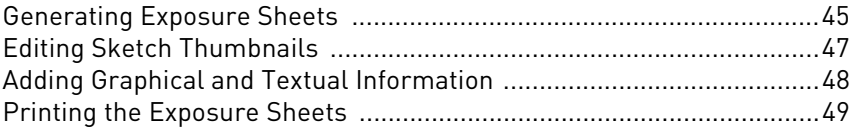

#### [Printing the Storyboard](#page-55-0)

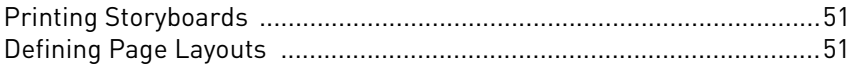

## <span id="page-5-0"></span>Introduction

#### <span id="page-5-1"></span>Extracting the Tutorial Files

The Story Planner PRO tutorial requires the material included in the SPPRO\_tutorial\_material.zip archive.

The archive contains the following Story Planner projects with the related file folders:

- 01 drawing SPPRO.tsb
- 02 drawing SPPRO.tsb
- 03 story flow SPPRO.tsb
- 04 final SPPRO tsb
- camera link base.tsb
- camera link\_final.tsb

Additional material is available in the folders:

- FAEaudio
- FAEimages
- FAEscript

<span id="page-7-0"></span>When creating a new storyboard, basic information about the storyboard has to be provided, such as Production, Title, Episode and Episode Code. It is also possible to set the framerate that is used when the timecode is displayed and when an animatic is generated, and the size in pixels of the canvas size available in the sketch area.

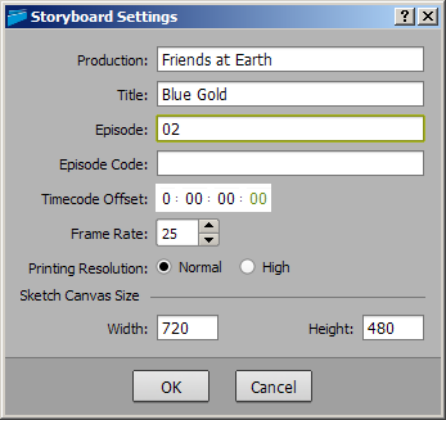

#### To start a new storyboard:

- **1.** Choose File  $\rightarrow$  New.
- **2.** Define the following settings for the storyboard:
- Production: Friends at Earth.
- Title: Blue Gold.
- Episode: 02.
- Frame Rate: 25.
- Sketch Canvas Size: (Width) 900; (Height) 600.
- **3.** Click the OK button:

**Note:** To modify the storyboard settings later on choose Storyboard  $\rightarrow$  Storyboard Settings.

#### <span id="page-8-0"></span>Defining the Working Environment

Other parameters and settings are available to define the camera and the work area view mode.

As concerning the camera information, it is possible to set its resolution and A/R, also choosing from a list of predefined cameras; how it fits the canvas in case the camera and the canvas have different A/R, and the camera default size.:

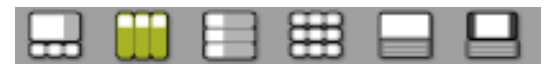

As concerning the work area, it is possible to choose between different views while working on the storyboard:

• Single panel view displays one large panel with a row of thumbnails below; the thumbnails can be hidden by dragging the separator in order to maximize the single panel view.

- Columns displays three vertical panels.
- Rows displays three horizontal panels.
- Thumbnails displays panels with sketches only in a grid: the number of panels per row can be set at the bottom right corner of the work area.

• Timeline sketch displays the sketch area and the sequence of panels laid out horizontally together with camera and layers animations, and audio tracks.

• Timeline view displays the animatic preview window and the sequence of panels laid out horizontally together with the camera and layer animations, and audio tracks.

#### To define camera settings:

**1.** Choose Storyboard  $\rightarrow$  Camera Settings.

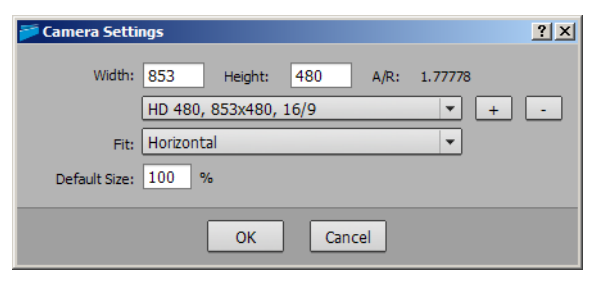

**2.** Define the following settings for the storyboard:

• Define the camera resolution to HD 480 format, choosing it among presets located in the pulldown list.

• Set the camera fit to horizontal, so that the width of the camera will fit the width of the canvas.

• Leave the camera default size to the default value (100%).

**3.** Click the OK button.

#### To change the storyboard view:

• Use the buttons on the left of the bottombar, or the View menu commands, to choose among the following views: Single Panel, Columns, Rows, Thumbnails, Timeline Sketch and Timeline Preview.

• Choose View  $\rightarrow$  Full Screen to display the current panel sketch area in full screen mode.

#### <span id="page-9-0"></span>Setting the Panel Header Information Format

The panel header contains basic information about the following:

- Scene and panel numbering.
- Panel duration.
- Two fields for adding any written note that may be required.

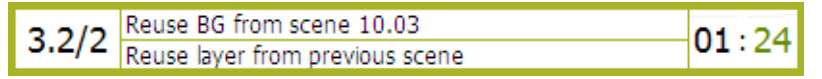

The scene and panel numbering are automatically updated according to the scene and panel positions: the way the numbering is displayed can be defined in the Preferences.

The panel duration can be expressed in different formats, such as frames or seconds and frames, and can be edited for each panel. The format and the default panel duration, assigned to any new panel, can be set in the preferences as well.

**Note:** The storyboard total duration is displayed on the right of the interface bottom bar.

#### To set the panel header information format:

- **1.** Do one of the following:
- On Windows choose Edit  $\rightarrow$  Preferences.
- On Macintosh choose Story Planner  $\rightarrow$  Preferences.

**2.** Set the Scene Numbering option menu to Scene Number.Panel Number/Total Number.

- **3.** Set the Panel Duration Format to SS:FF.
- **4.** Click the OK button.

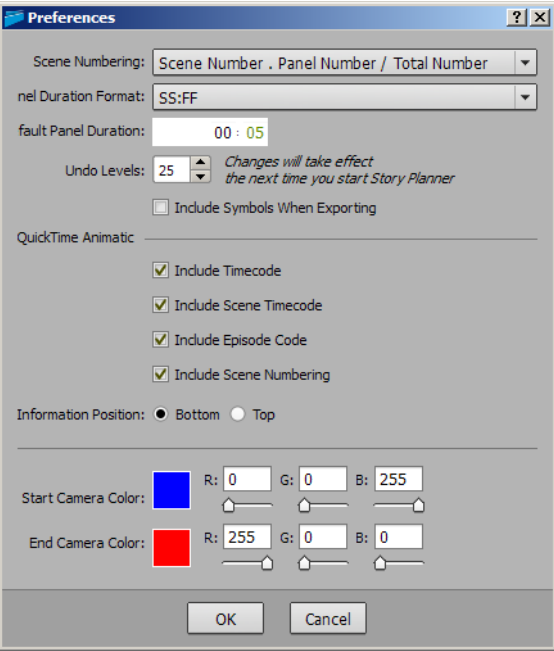

<span id="page-11-0"></span>Each panel has a sketch area where the scene action can be represented with a drawing, spread on several layers, and with additional information like the camera box and movement, layer animations, arrows and text.

Keep in mind to save your project from time to time and before proceeding to the following step.

#### To save a storyboard:

Choose File  $\rightarrow$  Save to save the storyboard with the same name in the same location, or File  $\rightarrow$  Save As and use the browser to choose a name and a location for the storyboard you want to save.

#### <span id="page-11-1"></span>Setting the Sketch Area View

The sketch area can be zoomed in, zoomed out and scrolled to better work on the sketch. It extends beyond the canvas size, so that additional elements like camera boxes and arrows can be created regardless of he canvas.

Whatever view is set in the sketch area, it is retained as the final view of the panel sketch. In this way the view is not tied neither to the canvas size nor to the camera box, but you are free to set it the way you prefer.

#### To navigate the sketch area:

Do any of the following:

- To pan the sketch area select the Hand tool  $[\sqrt{\frac{m}{2}}]$ , then click and drag, or click and drag with the middle-mouse-button.
- To zoom the sketch area select the Zoom tool  $[Q_i]$ , then click and drag up to zoom in, down to zoom out, or use the mouse wheel.

• To rotate the sketch area select the Rotate tool  $[\lambda]$ , then click and drag.

• To fit the sketch area view to the camera, choose View  $\rightarrow$  Fit to Camera; if two camera positions are defined in the sketch area, the sketch area resizes so that both will be fully visible.

• To fit the sketch area view to the canvas, choose View  $\rightarrow$  Fit to Canvas.

#### <span id="page-12-0"></span>Drawing Sketches

The first sketch you will create is a pencil sketch that you will use later on as reference to create a cleaned up drawing.

A set of tools is available for drawing sketches; each has some settings and four presets available:

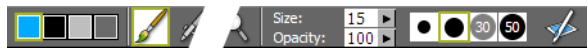

• The Paintbrush tool  $[$   $]$ , that can be defined by setting Size and Opacity.

- The Airbrush tool [ $\mathscr A$ ], that can be defined by setting Size and Opacity.
- The Pencil tool  $[\sqrt{\ }]$ , that can be defined by setting Size and Hardness.
- The Eraser tool  $[$   $\oslash$  ], that can be defined by setting Size and Opacity.

If you use a graphic tablet and the pressure sensitivity is on, the tool size will be affected by the pen pressure; likewise the Eraser tool  $[$   $\oslash$   $]$  will work automatically with the pen eraser.

The color used to draw can be chosen among four color swatches, and pressure sensitivity can be switched on or off when drawing with a tablet.

#### To create the pencil sketch:

**1.** Choose File  $\rightarrow$  Load and in the browser that opens retrieve the storyboard project named 01 drawing SPPRO.tsb located in the SPPRO\_tutorial\_material folder.

**2.** Choose Storyboard  $\rightarrow$  Add Scene, or click the Add Scene button in the toolbar, to add a new scene made of one panel.

**3.** Define the color swatches by double-clicking on them and then using the color selector that opens:

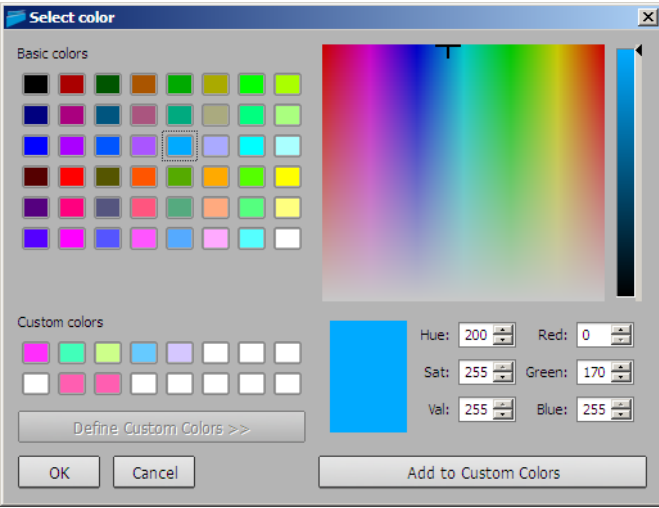

- Set a grey color for the second swatch (R=210, G=210, B= 10).
- Set a light blue color for the third swatch (R=0, G=200, B=230).

**4.** Looking at the drawing on the first panel for reference, create a sketch on the BG layer of the new panel by using the Pencil tool  $[\mathscr{N}]$ with a 3H hardness and the light blue color you defined.

**Note:** if you want to set view to full screen during process, choose the View  $\rightarrow$  Full Screen command.

#### <span id="page-13-0"></span>Using Layers

When the pencil sketch is ready, you can add a new layer where you will trace the drawing outline, and another one where you will add some shades.

The sketch area by default contains only the layer labelled BG (background), but other layers can be added to better manage the sketch content, for example to separate a background image from the characters.

As layers can be animated, they can be used if in the panel some animation is planned.

Layers have the same size of the canvas, and are completely transparent. They can be renamed, hidden, locked, reordered or edited with the Edit menu commands.

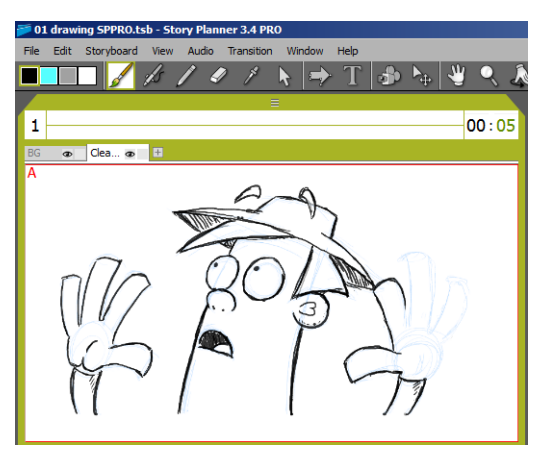

#### To add a layer with the drawing outline:

**1.** Click the plus button  $[\mathbb{H}]$  on the right of the layer tabs to add a new layer.

- **2.** Click the layer tab to select it.
- **3.** Double-click the name displayed in the layer tab, and type Cleanup.

**4.** Select the Paintbrush tool [  $\sqrt{\frac{1}{2}}$  from the toolbar, and set the size to 7, and the opacity to 80.

**5.** Trace the outlines on the cleanup using the pencil sketch on the BG layer as reference.

#### To add a layer with the drawing shades:

**1.** Add another layer and name it Shades.

**2.** Select the Airbrush tool [  $\mathcal{B}$ ], and set the size to 25, and the opacity to 60.

**3.** Draw shadows as if the light was coming from the left side (as in the reference drawing).

#### To reorder the sketch layers:

Move the Shades layer behind the Cleanup layer by clicking the layer tab and dragging it to the new position: this way the overall appearance of the final result will be cleaner.

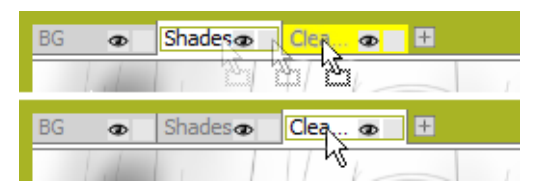

#### <span id="page-15-0"></span>Using the Selection Tool

Once you have created a sketch, you can obtain a new sketch starting from it by using selection tool and doing a few simple operations. The Selection tool  $\begin{bmatrix} 1 \\ 1 \end{bmatrix}$  allows you to transform, move, rotate and scale a drawing selection. It is possible to select an area by defining a rectangular, freehand or polyline selection.

The selection is displayed with a bounding box with handles that allows you to perform some transformations; as you roll over with the cursor, it changes shape to indicate to you the operations you may perform.

Selections can also be cut, copied, pasted and deleted by using the relevant command in the Edit menu. Cut, or copy, and paste works from one layer to another and from one panel to another.

**Note:** If you did not complete the previous tutorial tasks, load the 02 drawing SPPRO.tsb project available in the SPPRO\_tutorial\_material folder, and use it to proceed with the tutorial task.

To add a second sketch by modifying a previously created one: **1.** Select the panel with your sketch, and choose Edit  $\rightarrow$  Copy, then

Edit  $\rightarrow$  Paste to duplicate it.

**2.** Select all the layers on the newly created panel by Ctrl-clicking their tabs, and choose Edit  $\rightarrow$  Merge Layers to merge them.

**3.** Choose the Selection tool  $\left[\right]$  with the Polyline option  $\left[\right]$ , and click to outline the body and head of the character by defining a series of lines; double-click to set the last line.

**4.** When selection is done, click and drag the bounding box handle at the middle of the left side of the bounding box to flip the selection; then click and drag inside the selection to reposition it in the right place.

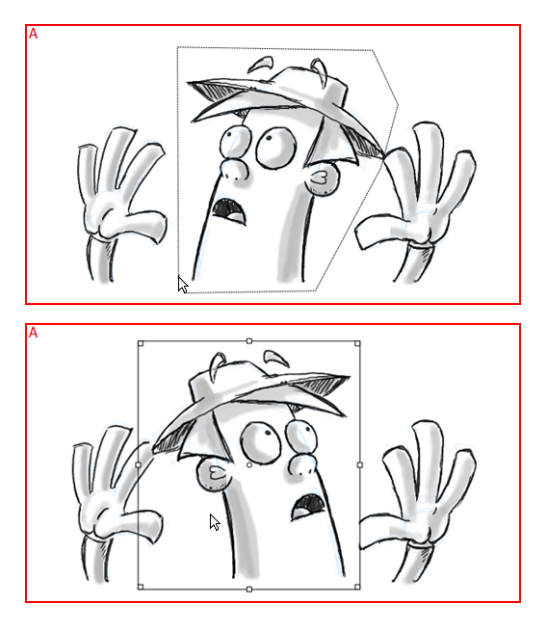

**5.** Click outside the selection bounding box to confirm the editing.

**6.** Modify some drawing sections, for example the shape of the mouth: first use the Eraser tool  $[$   $\oslash$   $]$  to delete the mouth, then trace the new shape using the Paintbrush tool  $[$ 

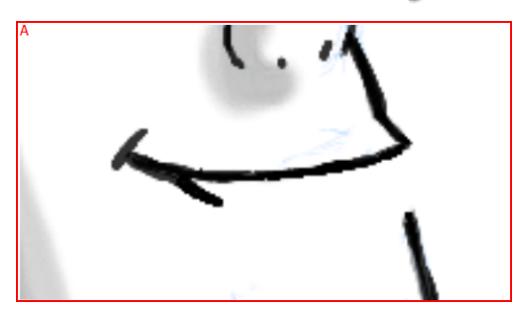

#### <span id="page-17-0"></span>Importing External Images as Sketches and Layers

It is possible to import external images as sketches, or layers, and use the Story Planner drawing tools to modify them. Supported file formats are BMP, GIF, JPG, PNG and TIF.

**Note:** If the image is larger than the canvas, it is scaled down to fit the canvas size.

To have an example about this feature, import as a sketch in your storyboard the image Friends at Earth sound animation028\_1.png that is available in the SPPRO\_tutorial\_material\FAEimages folder.

#### To import an external image as a sketch:

Do one of the following:

- Drag and drop the image file from a system file browser to the panel sketch area.
- Choose File  $\rightarrow$  Import  $\rightarrow$  Image as Sketch and use the browser to select the image to be imported.

<span id="page-19-0"></span>Captions are available to add written notes to each panel, such as dialogue, sound FX, director's notes, etc.

Captions have a label, and they can be expanded or collapsed; they can also be added or removed. Each change in the caption arrangement is reflected in all of the other panels as well: in other words, captions are arranged the same for each panel.

Text in the captions can be formatted by defining the font, size, color, style and alignment.

Keep in mind to save your project from time to time and before proceeding to the following step.

#### To save a storyboard:

Choose File  $\rightarrow$  Save to save the storyboard with the same name in the same location, or File  $\rightarrow$  Save As and use the browser to choose a name and a location for the storyboard you want to save.

#### <span id="page-19-1"></span>Arranging Captions and Editing Text

Still working on the same storyboard you will rename the first and second caption areas and remove the last one.

Then you will type some text in a caption area, and format it; you will also import some text from an external file.

**Note:** If you did not complete the previous tutorial tasks, load the 02 drawing SPPRO.tsb project available in the SPPRO\_tutorial\_material folder, and use it to proceed with the tutorial task.

#### To rearrange caption areas:

**1.** Double-click the first caption label and type Dialogue and Sound FX as the new title.

**2.** Do the same on the second caption label by typing Scene Details as the new title.

**3.** Click on the option button [ $\equiv$ ] on the right of the Notes caption title bar and choose Remove Caption from the menu that opens.

To add and format text:

**1.** Click inside the Dialogue and sound FX caption area and type: Pietro looks scared.

**2.** To format the text, select it then click the arrow that is displayed on the right of the selection to open the text toolbar.

**3.** Click on the relevant menu and buttons in the toolbar to choose the font family, size, a color, the style and the paragraph alignment.

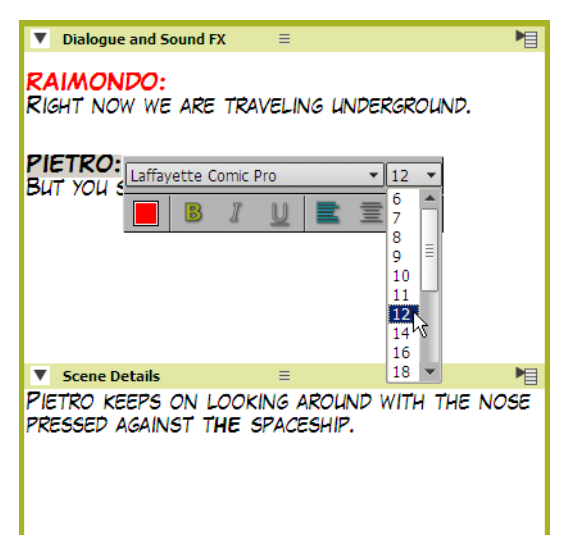

#### To import text from an external file:

**1.** Open the file FAE-05.doc that is available in the

SPPRO\_tutorial\_material\FAEscript folder with a text editor (e.g. Microsoft Word).

**2.** Select the text you want to import (in this case the dialogue provided for the scene 1.2/4) and drag and drop it to the text caption area.

#### <span id="page-20-0"></span>Adding Sketch Notes

A sketch note can be added as well to have an area where to add drawn comments. The sketch note is handled as a standard sketch: it is possible to use tools to draw and to navigate it. The sketch note is added to the current panel only.

#### To add a sketch note to the first panel:

**1.** Click on the option button [ $\boxed{\blacksquare}$ ] on the right of any caption title bar and choose Add Sketch Note from the menu that opens.

**2.** Use the newly added sketch area to draw, for instance, a detailed sketch of the mouth shape.

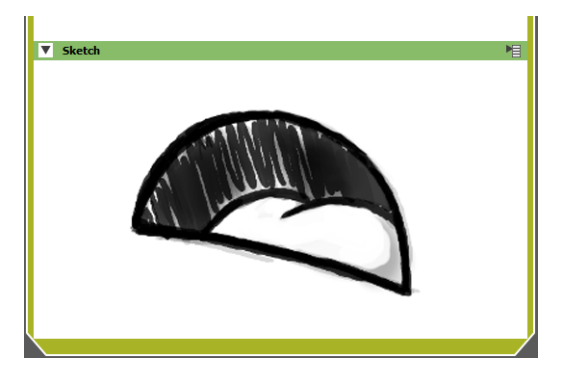

<span id="page-23-0"></span>A storyboard is organized in scenes, each scene can be made of one or more panels.

When a scene is made of one single panel, all panel corners are cropped. When a scene is made of several panels, only the left corners of the first panel and the right corners of the last panels are cropped.

Scenes and panels can be added, removed, and rearranged, bringing the sketch and the notes along.

Keep in mind to save your project from time to time and before proceeding to the following step.

#### To save a storyboard:

Choose File  $\rightarrow$  Save to save the storyboard with the same name in the same location, or File  $\rightarrow$  Save As and use the browser to choose a name and a location for the storyboard you want to save.

#### <span id="page-23-1"></span>Arranging Scenes and Panels

Once panels are ready, it is possible to arrange them to define scenes. In this case you will to load the **03 story flow SPPRO.tsb** storyboard and will join different panels to define three scenes:

- Scene 1, composed by 5 panels.
- Scene 2, composed by 2 panels.
- Scene 3, composed by 3 panels.

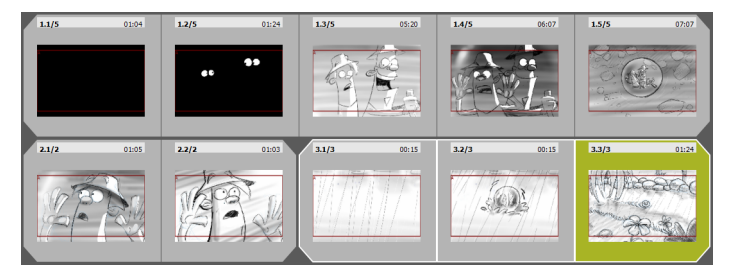

To have a better overall view, set the thumbnail view clicking on the related button that is located at the bottom left of main window.

**Note:** In this view mode, according to your preferences, you can also set the number of panels displayed for each row, editing the text field placed at the bottom right of the main window.

#### To join panels in scenes:

**1.** Load the 03 story flow SPPRO.tsb project available in the SPPRO\_tutorial\_material folder.

**2.** Click on the first panel to select it, then Shift-click on the fourth panel to extend the selection.

**3.** Choose Storyboard  $\rightarrow$  Join Panels.

**4.** In the same way join the sixth and seventh panels, and the last three panels.

#### To rearrange the panel order:

**1.** Select the fifth panel of scene 1, the one numbered 1.5/5.

**2.** Choose Storyboard  $\rightarrow$  Separate Panels to isolate it from the scene 1.

**3.** Click and drag it after scene 2, and release when the insertion point is highlighted by a vertical line located between the second and the third scene: the panel sequence will be automatically renumbered;

**4.** Select the same panel again, then click and drag it again inside scene 1, and release when a yellow vertical strip is highlighted on the left side of the fourth panel: you will get the same arrangement as at the beginning.

## <span id="page-25-0"></span>Setting the Camera and Layer Animation

The camera box and the sketch layers can be moved, transformed and animated: in this way it is possible to set how the sketch has to be shot and which elements will move around.

Keep in mind to save your project from time to time and before proceeding to the following step.

#### To save a storyboard:

Choose File  $\rightarrow$  Save to save the storyboard with the same name in the same location, or File  $\rightarrow$  Save As and use the browser to choose a name and a location for the storyboard you want to save.

#### <span id="page-25-1"></span>Setting the Camera Box and Animation

Two different camera boxes can be defined, one for the starting and the other for the ending position. Arrows connecting the camera boxes corners tell the direction of the movement.

Cameras can also be linked on contiguous panels: in this way it is possible to create seamless shots spreading on several panels.

When generating an animatic the defined camera shot will be used to expose the sketch; if a camera movement is defined, the camera will be automatically animated between the starting position, that will be used at the beginning of the panel exposure, and the ending position, visible at the end. The speed and timing of the camera animation can be fully controlled in the timeline view.

Still working on the 03 story flow SPPRO.tsb storyboard used in the previous task, you will define a zooming out camera movement in the panel numbered 1.5/5, with the starting position matching the shot of the previous sketch.

Animations created for the camera, and the panel timing, can be checked on the fly in the preview window.

#### To set the camera box and animation:

**1.** Choose the Camera tool [ $\mathbf{D}$ ].

**2.** Click and drag in the sketch area to define a box for the second position for the camera framing both characters.

**3.** Operate the handles on the second camera box to refine it.

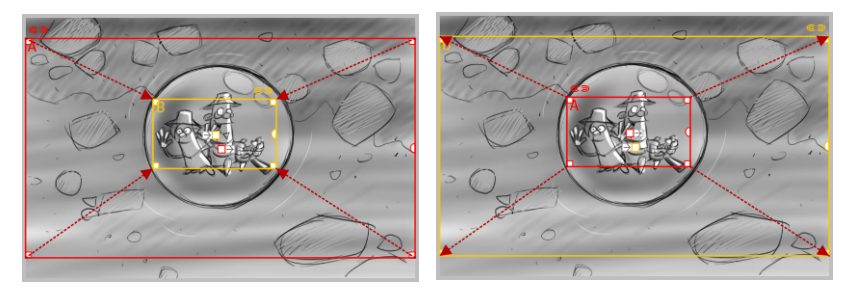

**4.** As in this way you created a zooming in movement, you can use the Edit  $\rightarrow$  Reverse Animation command to reverse the camera animation and get a zooming out.

**Note:** You can use the tool options in the toolbar to add labels to the camera starting and ending position: leave them to the default values.

#### To preview the camera animation:

**1.** Choose the Windows  $\rightarrow$  Preview command.

**2.** Use the control buttons available in the bottom bar to check the animation.

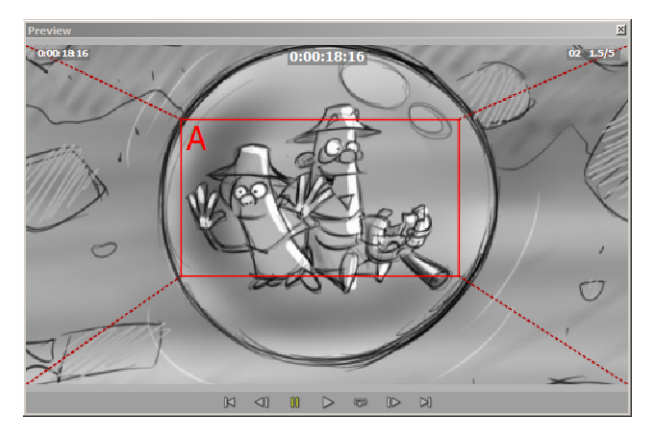

#### <span id="page-27-0"></span>Linking Camera Positions

It is possible to link camera positions in subsequent panels in order to compose a complex camera movement spreading in several panels.

In this case you will spread the camera movement in three panels to move it around the spaceship before framing the characters, as in the illustration below.

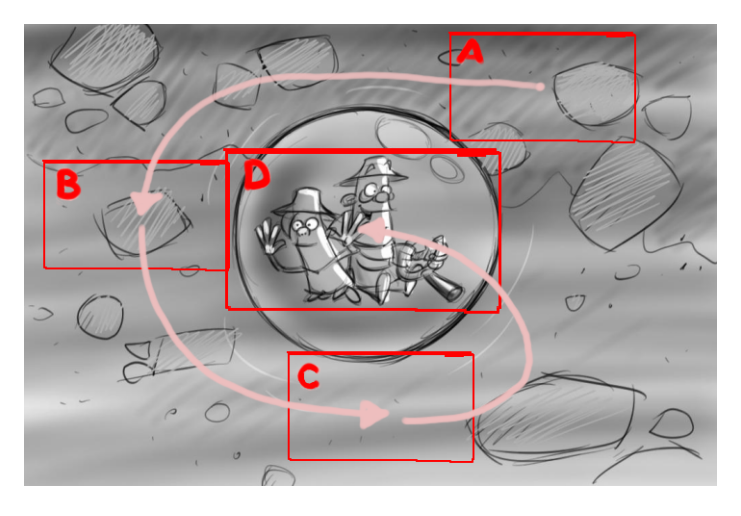

To spread and link camera movements in several panels:

**1.** Load the cameralink\_base.tsb project available in the

SPPRO\_tutorial\_material folder; you will use the scheme in the panel 1 as reference to set the camera movements.

**2.** Copy panel 2 and paste it two times, in order to have similar panels, creating panels 2, 3 and 4.

**3.** Define the camera positions A and B in panel 2; to have a curved motion path, click and drag the dashed lines connecting the centers of the two camera boxes.

**4.** To link the camera ending position in panel 2 to the camera starting position in panel 3, click the chain button located at the top right of the camera box ending position.

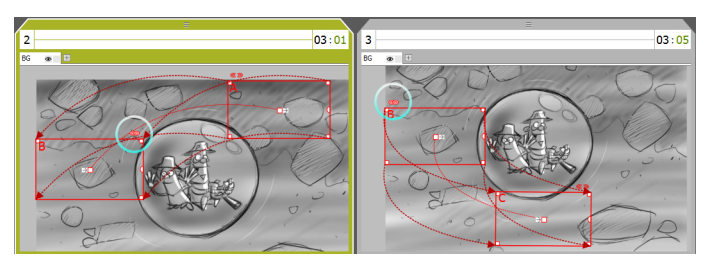

**5.** Set the ending camera position (C) in panel 3, define the camera motion path, and link it to define automatically the starting position in panel 4.

**6.** Set the ending camera position (D) in panel 4, and define the camera motion path.

#### To preview the camera animation spread on several panels:

**1.** Select panel 2, 3 and 4, then choose the Windows  $\rightarrow$  Preview command.

**2.** Click and drag the window borders or corners to resize the window and use the control buttons available in the bottom bar to check the animation.

#### <span id="page-28-0"></span>Transforming and Animating layers

Sketch layers can be transformed by changing their position, scale and rotation. They can also be animated by setting different starting and ending positions.

An arrow connecting the centers of the layer bounding box at the two positions tells the direction of the movement. The layer position displayed in the panel sketch is the last one you visualized with the Edit tool  $[\lambda_{\bullet}].$ 

When generating an animatic the layer will be automatically animated between the starting position, that will be used at the beginning of the panel exposure, and the ending position, visible at the end. The speed and timing of the layer animation can be fully controlled in the timeline view.

Animations created for layers can be checked on the fly in the preview window.

Continuing to work on the 03 story flow SPPRO1.tsb storyboard used in the previous task, and focusing on panel 1.5/5, you will create a new layer copying a rock from the background layer, and you will animate it.

#### To add a new layer:

**1.** Choose the Selection tool  $\left[\phantom{1}\right]$  with the Polyline option  $\left[\phantom{1}\right]$ , select the stone visible on the right top of the BG layer, and choose Edit  $\rightarrow$  Copy to copy it.

**2.** Click the plus button  $[\mathbb{H}]$  next to BG layer tab to add a new layer.

**3.** Choose Edit  $\rightarrow$  Paste to paste the selection in the new laver and use the bounding box handles to increase the image size.

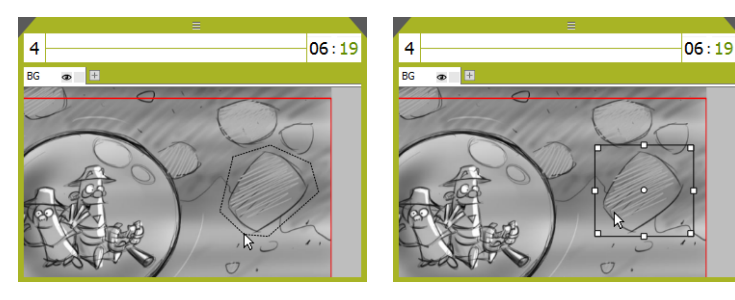

**4.** Select the Eraser tool  $\sqrt{2}$  and delete the background exceeding around the rock drawing.

#### To animate the layer:

**1.** Choose the Edit tool [ $\geq$ ] and select the Starting Position option [ $\geq$ ]: in the sketch area the layer bounding box is displayed.

- **2.** Define the layer position by doing the following:
- Click inside the bounding box and drag to move it;

• Click and drag the round handle on the right side of the bounding box to rotate it.

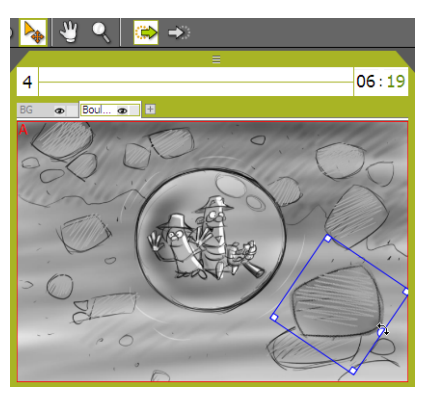

- **3.** Select the Ending Position option  $[\rightarrow]$ .
- **4.** Define the layer position by doing the following:
- Click inside the bounding box and drag to move it to the far left.
- Click and drag the round handle on the right side of the bounding box to rotate it about 90 degrees from the starting position.

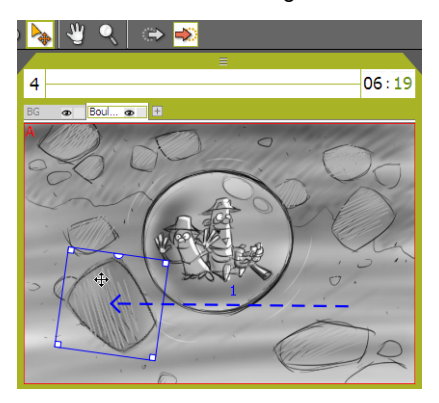

#### To visualize the starting or ending layer position in the sketch:

Choose the Edit tool  $[\cdot]$  and do one of the following:

- Select the Starting Position option  $[\bullet]$  to visualize the starting position.
- Select the Ending Position option  $[\Rightarrow]$  to visualize the ending position.

To preview the camera animation:

**1.** Choose the Windows  $\rightarrow$  Preview command.

**2.** Click and drag the window borders or corners to resize the window and use the control buttons available in the bottom bar to check the animation.

<span id="page-33-0"></span>Some graphical information can be added to the sketch by using the following tools:

• The Arrow tool  $[\Box]$ , to add arrows depicting actions taking place in the shot.

• The Type tool  $[\mathbb{T}]$ , to add text boxes.

These graphical symbols overlay the sketch, therefore they do not affect the drawing itself, or belong to any sketch layer.

They can be hidden at any moment, in order not to interfere visually with the drawing operations, and they can be also included in the exported images or animatics.

Keep in mind to save your project from time to time and before proceeding to the following step.

#### To save a storyboard:

Choose File  $\rightarrow$  Save to save the storyboard with the same name in the same location, or File  $\rightarrow$  Save As and use the browser to choose a name and a location for the storyboard you want to save.

#### <span id="page-33-1"></span>Adding Arrows and Text Boxes

Still working on the 03 story flow SPPRO.tsb storyboard, you will add an arrow in the panel 2.2/2 indicating the source of light, and a text box in the panel 3.2/3 describing the action shown in the sketch.

#### To add an arrow:

**1.** Select the Arrow tool  $[\Box]$ .

**2.** Click and drag in the sketch area of the panel 2.2/2 to define an oblique arrow that goes from the top right corner to the center of the image.

**3.** Operate the handles on the arrow to define the arrow shape: here you can, for instance, enlarge the arrowhead and stretch lightly the base using the appropriate handles. Click and drag the arrow if you need to correct its position.

**4.** In the toolbar options, increase the thickness of the arrow border by setting the Border value to 2.

**5.** Type Light in the Text field to add a label to the arrow.

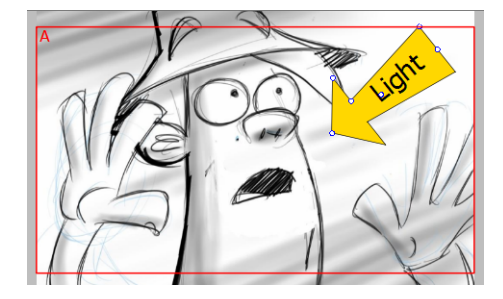

#### To add a text box:

**1.** Select the Type tool  $[\mathbb{T}]$ .

**2.** Click in the sketch area of the panel 3.2/3 and type IN in the text box you just created.

**3.** To format the text, select it then click on the relevant menu and buttons in the toolbar that opens to choose the font family, size, a color and the style.

**4.** Click out of the box to confirm the editing.

**5.** Click the text you defined, and click and drag it to move it to a different position.

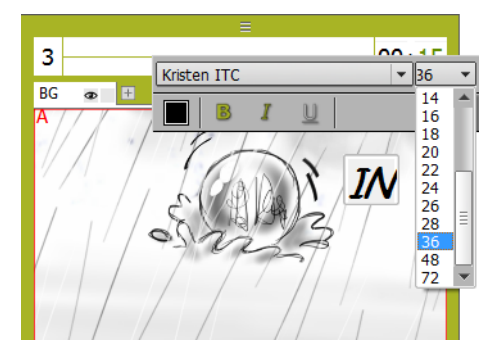

## <span id="page-35-0"></span>Working with the Timeline

The timeline displays on a horizontal track the panels, in the order and timing defined in the storyboard, in order to control the way they will be composed in the final animatic.

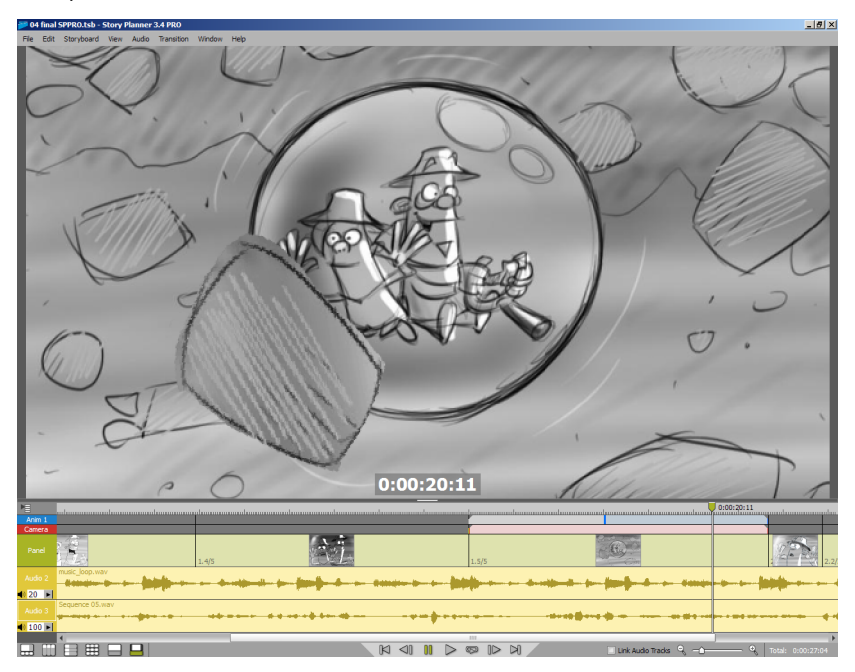

Additional tracks are available for the camera and layer animations, and for adding audio clips; a preview area is available to check the final animatic before exporting.

Keep in mind to save your project from time to time and before proceeding to the following step.

#### To save a storyboard:

Choose File  $\rightarrow$  Save to save the storyboard with the same name in the same location, or File  $\rightarrow$  Save As and use the browser to choose a name and a location for the storyboard you want to save.

#### <span id="page-36-0"></span>Navigating the Timeline

The timeline consists of a framebar, containing the current frame cursor, a track for the panels and a track for the camera animation; additional tracks for layer animations or audio can be added.

#### To modify the current frame:

Do one of the following:

- Click and drag the current frame along the framebar.
- Click the framebar at the desired frame.
- Click a panel in the track to set the current frame at the beginning of the panel.
- Use the control buttons available in the interface bottom bar.

#### To scroll the timeline:

Use the scrollbar available at the bottom of the timeline.

#### To zoom in or out the timeline:

Do one of the following:

- Use the zoom slider available in the interface bottom bar: drag left to zoom in, right to zoom out.
- Use the mouse wheel.

**Note:** The zoomed in or out area is ruled by the position of the current frame cursor.

#### <span id="page-36-1"></span>Using the Preview

The preview area displays the current frame, according to the current camera position, all the camera and layer animations, and all the transitions, while playing all the audio tracks back.

#### To resize the preview area:

Drag up or down the horizontal separator dividing the preview window and the timeline.

#### To check the preview:

Use the current frame cursor or the control buttons available in the interface bottom bar.

#### <span id="page-37-0"></span>Editing Panels

Panels are displayed in the panel track according to the order set in the storyboard, and the duration set in each panel header. If the panel strip is long enough, a sketch icon is displayed at its center.

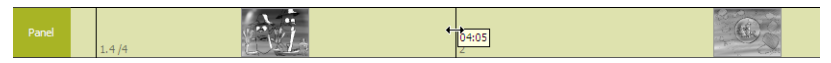

In the panel track, the duration of each panel can be easily changed by resizing the panel strips. This is very useful when you need to put the panel sketches and animation in sync with audio tracks.

#### To resize a panel duration:

Do one of the following:

- Click the ending of the panel in the panel track and drag to set a new duration: all subsequent panels will shift accordingly.
- Ctrl-click the ending of the panel in the panel track and drag to set a new duration: the following panel resizes as well, and all subsequent panels will not shift.

#### To quickly preview a panel:

Double-click it in the panel track.

#### <span id="page-37-1"></span>Controlling the Camera and Layer Animations

By default the camera and the layer animations defined in the sketch area start at the first panel frame and end at the last one, and have a constant speed.

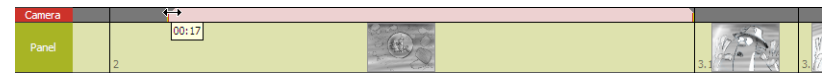

The animation tracks on the timeline allow you to control the starting and ending frame of the movement, and its speed.

Each animation is displayed with a strip that can be resized to set the starting and ending frame of the movement: before the starting frame the camera, or the layer, will keep the starting position; after the ending frame they will keep the ending position.

The strip contains two markers to set the ease in (i.e. acceleration) and ease out (i.e. deceleration) of the movement.

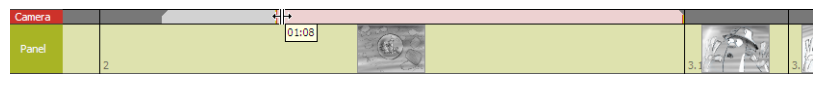

Still working on the 03 story flow SPPRO1.tsb storyboard used in the previous task, you will control the duration and speed of the camera animation you defined in the panel numbered 1.5/5.

#### To control the duration and speed of the camera animation:

**1.** Set the starting and the ending frame of the camera animation by doing the following:

- Click and drag the beginning of the animation strip to set the animation start frame.
- Click and drag the ending of the animation strip to set the animation end frame.
- **2.** Set the ease in / ease out sections of the animation by doing the following:
- Click and drag the vertical marker available at the beginning of the animation strip to set the ease in section.
- Click and drag the vertical marker available at the end of the animation strip to set the ease out section.
- **3.** Check the final result by double-clicking the panel in the panel track.

#### To show/hide animation tracks:

Click the option button  $\lceil \frac{1}{2} \rceil$  on the left of the framebar, and select the animation tracks to show, or deselect those to hide, in the menu that opens.

#### <span id="page-38-0"></span>Working with Audio Tracks and Clips

Audio tracks can be used to sync the panels timing and animations with imported audio clips.

When the animatic is previewed, all the audio clips imported into the audio tracks are played back; when exported, they are merged to form the animatic sound track.

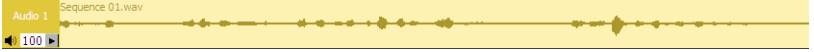

Audio tracks can be added and arranged in the timeline. Each track has a header containing the volume control, and a loudspeaker icon to enable or disabled its content when the preview is played back or the animatic is exported.

Tracks can be hidden, cleared, removed or rearranged by using the related commands.

Audio clips can be imported and composed into audio tracks; once loaded the clips are displayed with a series of visible sound waves to make the editing job easier. Supported file formats are uncompressed WAV and AIFF at 8 and16 bit.

Clips can be moved in the track or to a different track, and can be trimmed to select a part of the whole clip. They can also be edited or duplicated by using the standard Edit menu commands, or split into more clips.

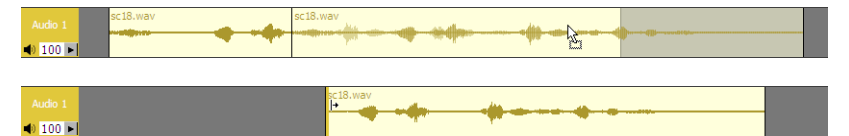

Still working on the 03 story flow SPPRO1.tsb storyboard used in the previous task, you will add audio tracks, import audio clips, and edit them.

#### To import and edit audio clips:

**1.** Choose Audio  $\rightarrow$  Add Track to create a new audio track.

**2.** Choose Audio  $\rightarrow$  Import Clip, and in the browser that opens load the clip sc1.way that is available in the SPPRO\_tutorial\_material\FAEaudio folder: the audio clip will be placed according the current frame cursor position.

**3.** Play the audio clip back by double-clicking it; click it if you want to stop the playback; click and drag the frame cursor to scrub the audio clip.

**4.** Click and drag the beginning of the audio file to trim about seven frames off; then click and drag the audio file to move it along the track and place it in sync with the first two panels.

**5.** Choose Audio  $\rightarrow$  Import Clip and load the clip sc2.wav.

**6.** Choose Audio  $\rightarrow$  Add Track to create a new audio track.

**7.** Do one of the following:

- Click and drag the sc2.wav clip to move it from track 1 to track 2.
- Select the sc2.wav clip, copy it, select track 2 by clicking the track header, and paste it.

**8.** Ctrl-click to select all the audio clips in the tracks and choose Edit  $\rightarrow$  Delete to remove them in order to import the full track already prepared for the whole sequence.

**9.** Place the frame cursor at the starting frame of the animatic.

**10.**Import clip Sequence 05.wav on track 1 to have the full dialogue

11. Import clip Music loop.wav on track 2 to have the background music

**12.**Use the play button to play the animatic back: both the dialogue and the background music will be played.

**13.**As the background music is too loud, set the volume of track 2 to 10 by entering the value, or using the related slider. Play the animatic back again to check the result.

#### <span id="page-40-0"></span>Adding Transitions

Basic transition effects can be added when changing the view from one panel sketch to the next.

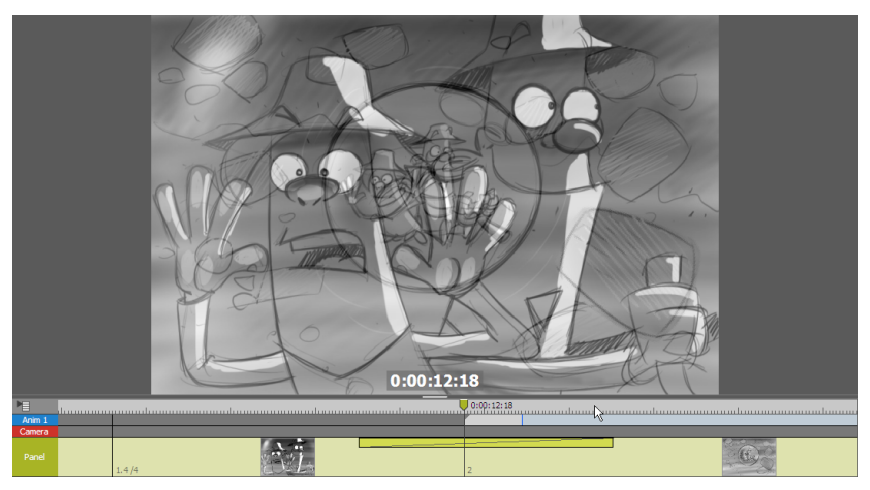

Available transitions are the following:

• Dissolve: gradually replaces the first sketch with the second, whose visibility increases from full transparent to full opaque.

• Wipe left: gradually replaces the first sketch with the second by slide effect from left to right

• Wipe right: gradually replaces the first sketch with the second by slide effect from right to left

• Fade In (Black) gradually increases the visibility of the sketch from black.

• Fade in (White) gradually increases the visibility of the sketch from white.

• Fade Out (Black) darkens the sketch to black.

• Fade Out (White) lightens the sketch to pure white.

An added transitions is represented as a strip located at the top of the panel track, at the beginning or at the end of the panel it refers to.

Still working on the 03 story flow SPPR01.tsb storyboard used in the previous task, you will add a black fade in transition between panels 1.1 and 1.2, and a dissolve transition between panels 1.2 and 1.3.

#### To add a black fade in transition:

**1.** Select the panel 1.2.

**2.** Choose Transition  $\rightarrow$  Fade in (Black).

**3.** Click and drag the right ending of the transition strip to set its duration to 20 frames.

**4.** Check the result by playing back the animatic.

#### To add a dissolve transition:

**1.** Select panel 1.3.

**2.** Choose the transition 'Dissolve' from the Transition menu.

**3.** Click and drag the left ending of the transition strip to set its duration in panel 1.2 to 1"; click and drag the right ending of the transition strip to set its duration in panel 1.3 to 2" and 9 frames.

**4.** Check the result by playing back the animatic.

## <span id="page-43-0"></span>Exporting Animatics, Images and Toonz Scenes

Storyboard information can be used to generate animatics in QuickTime, AVI and Flash SWF formats, and sketches can be exported as image files.

Storyboard scenes can also be exported as Toonz TNZ files to start the production in Toonz Harlequin or Toonz Bravo.

#### <span id="page-43-1"></span>Generating Animatics

When generating an animatic, a clip is generated where each sketch is exposed according to the camera shot and the timing specified in each panel. All the camera and layer animations, and set transitions will be included. Audio tracks will be merged, each one with its set volume, and included to form the animatic sound track.

Animatics can refer to the whole storyboard or to a selected range of scenes. Its resolution is based on the camera resolutions set in Storyboard  $\rightarrow$  Camera Settings.

Animatics can be generated in the QuickTime, AVI and Flash SWF formats. They can include when needed drawn symbols, such as camera boxes, arrows and texts, and, in case the QuickTime or AVI format is chosen, information about the total timecode, the scene timecode, the episode code and the scene numbering.

Still working on the 03 story flow SPPRO1.tsb storyboard used in the previous task, you will generate an animatic in the QuickTime or AVI format.

**Note:** If you did not complete the previous tutorial tasks, load the 04 final SPPRO.tsb project available in the SPPRO\_tutorial\_material folder, and use it to proceed with the tutorial task.

#### To include additional information in the animatic:

- **1.** Do one of the following:
- On Windows choose Edit  $\rightarrow$  Preferences.
- On Macintosh choose Story Planner  $\rightarrow$  Preferences.

**2.** Do any of the following:

• Activate the Include Symbols when Exporting option to include symbols in the animatic.

• Activate the Include Timecode option to include the timecode in the animatic.

• Activate the Include Scene Timecode option to include the scene timecode in the animatic.

• Activate the Include Episode Code option to include the episode code in the animatic.

• Activate the Include Scene Numbering option to include the scene numbering in the animatic.

• Set the Bottom or Top option for the Information Position to set the position of information in the animatic.

#### To export the animatic:

**1.** Do one of the following:

• Choose File  $\rightarrow$  Export  $\rightarrow$  QuickTime Animatic to generate an animatic in the MOV format.

• Choose File  $\rightarrow$  Export  $\rightarrow$  AVI Animatic to generate an animatic in the AVI format.

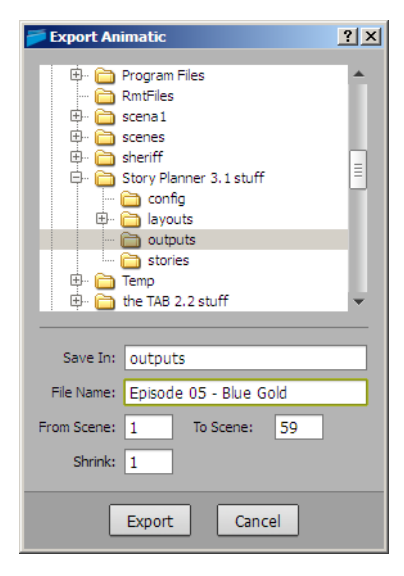

**2.** In the browser that opens do the following:

- Choose a location and name the animatic Episode 05 Blue Gold.
- Choose the range of scenes that have to be included in the animatic (the default value is from the first to the last).

• Set a shrink value affecting the animatic resolution: 1 will use the full camera resolution, 2 half the camera resolution, and so on.

• If you chose the AVI format, set the compression codec and use the Configure button to configure the related settings.

**3.** Click the Export button.

**4.** If you chose the QuickTime format, set format options like compression codec and color depth.

#### <span id="page-45-0"></span>Exporting Sketches

Storyboard sketches can be exported as PNG image files. It is possible to export all the sketches or to specify a range of scenes.

They can include when needed drawn symbols, such as camera boxes, arrows and texts.

The image resolution is the canvas size set for the storyboard.

Still working on the 03 story flow SPPRO.tsb storyboard used in the previous task, you will export the storyboard sketches.

**Note:** If you did not complete the previous tutorial tasks, load the 04 final SPPRO.tsb project available in the SPPRO\_tutorial\_material folder, and use it to proceed with the tutorial task.

**Note:** If the sketch contains layers, layers are merged to produce a single image.

#### To include symbols in the exported sketches:

- **1.** Do one of the following:
- On Windows choose Edit  $\rightarrow$  Preferences.
- On Macintosh choose Story Planner  $\rightarrow$  Preferences.
- **2.** Activate the Include Symbols when Exporting option.

#### To export images:

- **1.** Choose File  $\rightarrow$  Export  $\rightarrow$  Images.
- **2.** In the browser that opens choose the following:
- A location for the images you want to export.
- The range of scenes whose sketches you want to export.

**3.** Click the Export button.

#### <span id="page-46-0"></span>Exporting Scenes to Toonz

Storyboard scenes can be exported as scenes of a Toonz project, containing sketches, the sound track, the camera movement and the layer animations, whilst throughout preserving the timing. These scenes can be used as a starting point for defining the animation layout and starting the actual production in Toonz Harlequin or Toonz Bravo. Still working on the 03 story flow SPPRO.tsb storyboard used in the previous task, you will export the storyboard scenes as scenes of a Toonz project.

**Note:** If you did not complete the previous tutorial tasks, load the 04 final SPPRO.tsb project available in the SPPRO\_tutorial\_material folder, and use it to proceed with the tutorial task.

#### To include symbols in the sketches used in the Toonz scenes:

- **1.** Do one of the following:
- On Windows choose Edit  $\rightarrow$  Preferences.
- On Macintosh choose Story Planner  $\rightarrow$  Preferences.
- **2.** Activate the Include Symbols when Exporting option.

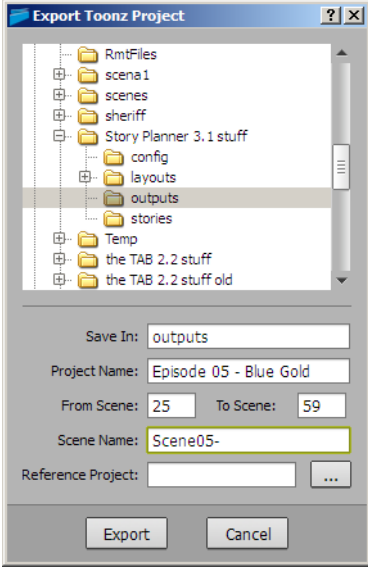

#### To export a Toonz Project:

**1.** Choose File  $\rightarrow$  Export  $\rightarrow$  Toonz Project.

- In the browser that opens choose the following:
- A location and a name for the project you want to export.
- The range of scenes you want to export.
- The name for the scene file, to which it will be automatically added the scene number as a three-digits suffix.

• The reference Toonz project (a PRJ format file) for defining the project default settings that cannot be controlled in Story Planner, and to define the project folder structure.

**2.** Click the Export button.

## <span id="page-49-0"></span>Editing and Printing Exposure Sheets

Information related to a storyboard can be used to create exposure sheets that can be printed and compiled by animators with references to backgrounds and animation levels for planning a 2D animation production.

#### <span id="page-49-1"></span>Generating Exposure Sheets

Exposure sheets can be generated according to the storyboard information, panel sketches, camera movements and transitions.

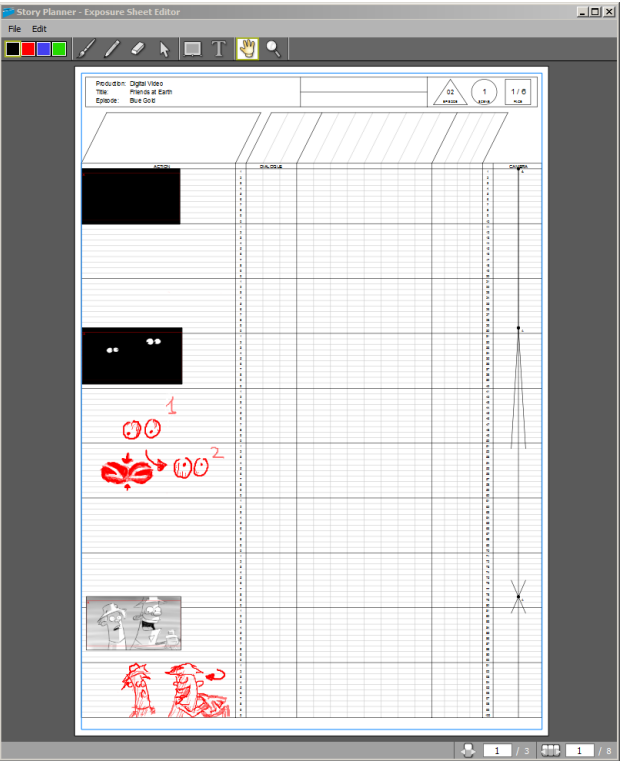

They are generated independently for each scene defined in the storyboard, and they can consist of multiple pages according to the scene duration, with each page containing 100 frames.

Still working on the 03 story flow SPPRO.tsb storyboard used in the previous task, you will use the exposure sheet editor to create exposure sheets for the storyboard scenes.

**Note:** If you did not complete the previous tutorial tasks, load the 04 final SPPRO.tsb project available in the SPPRO\_tutorial\_material folder, and use it to proceed with the tutorial task.

#### To open the exposure sheet editor:

Choose Windows  $\rightarrow$  Exposure Sheet Editor.

#### To navigate the exposure sheet editor:

- **1.** To pan do one of the following:
- Select the Hand tool  $[\sqrt[4]{\cdot}]$ , then click and drag.
- Click and drag with the middle-mouse-button.
- **2.** To zoom do one of the following:
- Select the Zoom tool  $[Q]$ , then click and drag up to zoom in, down to zoom out.
- Use the mouse wheel.

#### To navigate scene exposure sheets and pages:

Do one of the following:

• Click the Previous Scene/Next Scene button or enter a scene number on the right of the bottombar to move through the first pages of the exposure sheets.

• Click the Previous Page/Next Page button or enter a page number on the right of the bottombar to move through all the pages of the exposure sheets.

#### To set the exposure sheet marker interval:

- **1.** Do one of the following:
- On Windows choose Edit  $\rightarrow$  Preferences.
- On Macintosh choose Story Planner  $\rightarrow$  Preferences.

**2.** In the Exposure Sheet Editor section set a value for the Marker Interval.

#### <span id="page-51-0"></span>Editing Sketch Thumbnails

Sketch thumbnails can be added automatically at the beginning of each panel, or manually in the sketch area on the left of the exposure sheet; once added they can be resized and moved along.

#### To generate automatically sketch thumbnails according to storyboard panels:

- **1.** Choose Edit  $\rightarrow$  Generate Sketch Thumbnails.
- **2.** In the dialog that opens do the following:
- Choose the option that generates thumbnails for all of the scenes.
- Set the alignment of the thumbnails in the sketch area to be on the left side.
- Set the width of the thumbnail as 60% of the sketch area width.
- **3.** Click the Generate button.

#### To add and edit a sketch thumbnail:

- **1.** Select the Thumbnail tool  $[\blacksquare]$ .
- **2.** Click the Next Scene button until scene 3 is visualized.
- **3.** Click and drag in the sketch area below the last automatically generated thumbnail to define a new thumbnail.

**4.** Click and drag the handles at the bottom of the bounding box to resize it until it fits horizontally the sketch area.

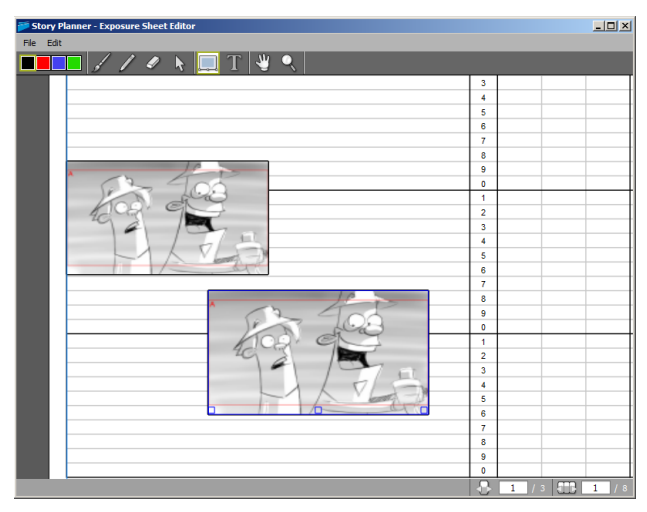

**5.** Click the thumbnail above the last created to select it and choose Edit  $\rightarrow$  Delete to delete it.

#### <span id="page-52-0"></span>Adding Graphical and Textual Information

On the left of each page of the exposure sheet a sketch area extending for the whole height of the Action column is available for adding graphical notes.

All the tools and options available in the toolbar can be used to edit the sketch area, and in case of the Type tool  $\lceil \text{T} \rceil$  any section of the exposure sheet page, the same way they can be used to edit the panel sketch.

Working on the exposure sheet set in the previous task you will insert indications for animators around the third thumbnail on page 1, and you will sketch some graphical notes describing the animation sequence that animators have to create based on the third thumbnail

#### To add graphical and textual information to an exposure sheet:

- **1.** Select the Type tool [  $\mathbb{T}$  ].
- **2.** Click on the right side of thumbnail to add a text box.
- **3.** Type "\*Raimondo turns his head while speaking".

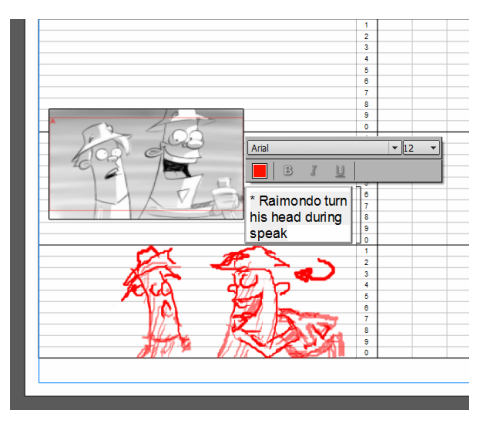

- **4.** Set the font family, size, color and style.
- **5.** Click and drag the text box to align it to the related thumbnail.

**6.** Select the Pencil tool  $\llbracket \mathcal{P} \rrbracket$  with a 3 size and a 3B hardness, and select the red color.

**7.** In the space below the thumbnail, sketch a drawing showing the character's gestures and expressions as in the image above.

#### <span id="page-53-0"></span>Printing the Exposure Sheets

Exposure sheets can be printed by generating a PDF file that refers to the whole storyboard, a scene range or to a scene only.

Once the PDF file is generated it is possible to use the options available in your PDF reader to send it to a printer.

#### To print the exposure sheets:

- **1.** Choose File  $\rightarrow$  Print To PDF.
- **2.** In the browser that opens set the following:
- Choose C:\Story Planner 3.4 Stuff\outputs as location and FAE BlueGold as name for the PDF file you are going to generate.

• Leave the default value for the scene range (from the first to the last scene) to include all scenes in the PDF file.

**3.** Click the Print button.

<span id="page-55-0"></span>Storyboards created with Story Planner can be printed out on paper or as PDF files.

#### <span id="page-55-1"></span>Printing Storyboards

When printing the storyboard you can choose a template layout to organize the storyboard elements on a page. The layout will be used for all the generated pages.

A series of templates are provided with the software, but it is possible to customize them, or to create new templates from scratch.

Still working on the 03 story flow SPPRO.tsb storyboard used in the previous task, you will choose a page layout and print the storyboard out.

**Note:** If you did not complete the previous tutorial tasks, load the 04 final SPPRO.tsb project available in the SPPRO\_tutorial\_material folder, and use it to proceed with the tutorial task.

#### To print the storyboard:

- **1.** Do one of the following:
- Choose Windows  $\rightarrow$  Page Layout.
- Choose File  $\rightarrow$  Print.

**2.** In the Page Layout window, choose File  $\rightarrow$  Load and use the browser that opens to load the A4\_2\_Rows\_3\_Columns.tly layout.

- **3.** Do one of the following:
- Select File  $\rightarrow$  Print to print the storyboard out on a printer according to the loaded layout.

• Select File  $\rightarrow$  Print to PDF to generate a PDF file according to the loaded layout.

#### <span id="page-55-2"></span>Defining Page Layouts

When editing a layout template, you can choose the page format, and define the size and the position of all the storyboard elements. A grid is also available as reference: the grid size can be set, and page elements will automatically snap to it.

Elements available to define the layout are the following:

- The panel sketch.
- The sketch note, if there are any.
- Captions, displayed with the caption titles of the current storyboard.

• The panel number, notes and duration as displayed in the panel header, whose text can be formatted.

• The page number, that will be increased automatically, whose text can be formatted.

- The partial duration, displaying the storyboard duration up to the last panel displayed in the page, whose text can be formatted.
- The total duration, displaying the storyboard total duration, whose text can be formatted.
- The production, title, episode and episode code information as defined in the Storyboard Settings, whose text can be formatted.
- A text box, where you can type and format information that will appear on all of the pages (e.g. the company name).

• An image box, where you can place an image that will appear on all of the pages (e.g. the company logo).

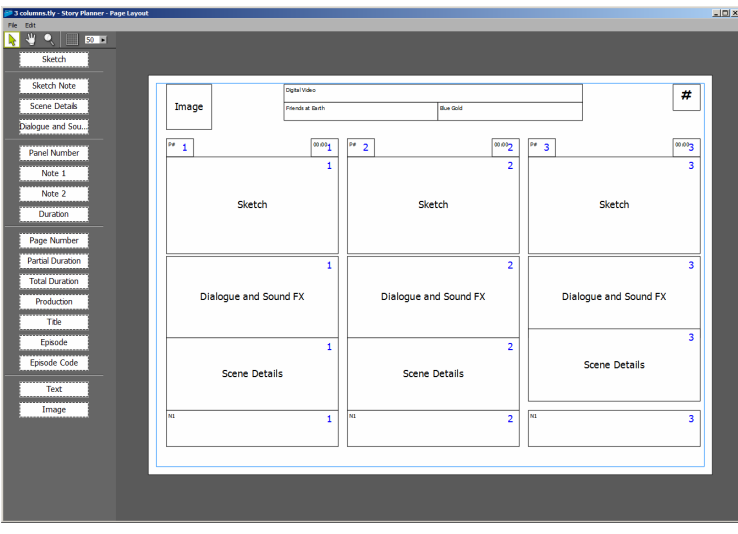

To create several similar elements, each element has to be placed several times in the same page. For example to organize three panels on a page, you have to add three sketches elements (the number indicates the progressive order), three caption elements, three panel number elements, and so on.

#### To open the Page Layout window:

Do one of the following:

- Choose Windows  $\rightarrow$  Page Layout.
- Choose File  $\rightarrow$  Print.

#### To navigate the work area:

**1.** To pan the work area do one of the following:

- Select the Hand tool  $[\sqrt{\frac{m}{n}}]$ , then click and drag.
- Click and drag with the middle-mouse-button.
- **2.** To zoom the work area do one of the following:
- Select the Zoom tool  $[Q]$ , then click and drag up to zoom in, down to zoom out.
- Use the mouse wheel.

#### To setup the work area:

**1.** In the Page Layout window choose File  $\rightarrow$  Page Setup.

**2.** In the dialog that opens set the size to A4 and the Orientation to Landscape.

Set here:

**3.** Activate the Grid button [ $\Box$ ] and set the size value to 18.

#### To add elements to the layout and edit them:

**1.** Drag the Sketch box to the page.

**2.** Choose the Edit tool  $[\cdot]$ .

**3.** Click the Sketch box to select it and do any of the following to arrange the box in the layout:

- Click and drag it to move it.
- Click it and use the box handles to resize it.

**4.** Drag the following boxes to the page and arrange them in the layout as in the image below: Dialogue and Sound FX, Scene Details, Note 1, Panel Number and Duration.

**5.** Ctrl-click the boxes you added to select them.

**6.** Choose Edit  $\rightarrow$  Copy, then Edit  $\rightarrow$  Paste to duplicate them, then align the pasted boxes to the other ones.

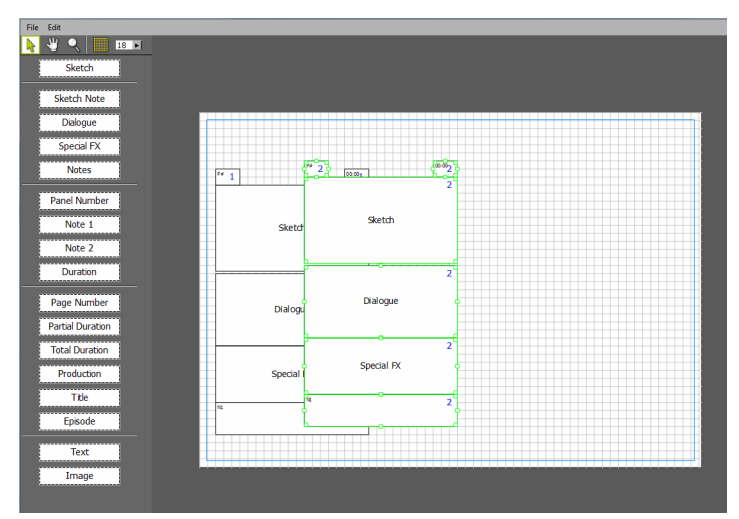

**7.** Repeat the operation described above to create a third series of boxes.

**8.** Add header elements by dragging to the page the Production, Title, Episode, Image and Page Number boxes, and arrange them in the layout.

#### To format the text available in some layout elements:

**1.** Double-click the layout element for which you want to format the text, for example the Title.

**2.** To format the text, select it then click on the relevant menu and buttons in the toolbar that opens to choose the font family, size, a color, the style and the paragraph alignment.

#### To load an image in the image box:

**1.** Double-click the image box.

**2.** In the browser that opens retrieve the image **DVlogo.png** available in the SPPRO\_tutorial\_material\FAE images folder.

**3.** Click the Open button.

#### To save the layout:

**1.** In the Page Layout window choose File  $\rightarrow$  Save Layout.

**2.** In the browser that opens assign the name 3-Columns to the layout and choose a location where the file will be saved.

**3.** Click the Save button.

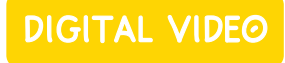

Digital Video S.p.A. 4, Via Sante Bargellini 00157 Roma (Italy)

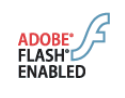

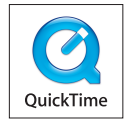

© 2008-2010 Digital Video S.p.A. All rights reserved. Story Planner is a<br>trademark of Digital Video S.p.A. Image credits: Due Amici per la Terra<br>© Rai Fiction/Union Contact. Adobe, Flash, and Macromedia are registered

trademarks of Adobe Systems Incorporated in the U.S. and/or other countries. QuickTime and the QuickTime logo are trademarks used under license. The QuickTime logo is registered in the U.S. and other countries.